#### **IMclean Manual**

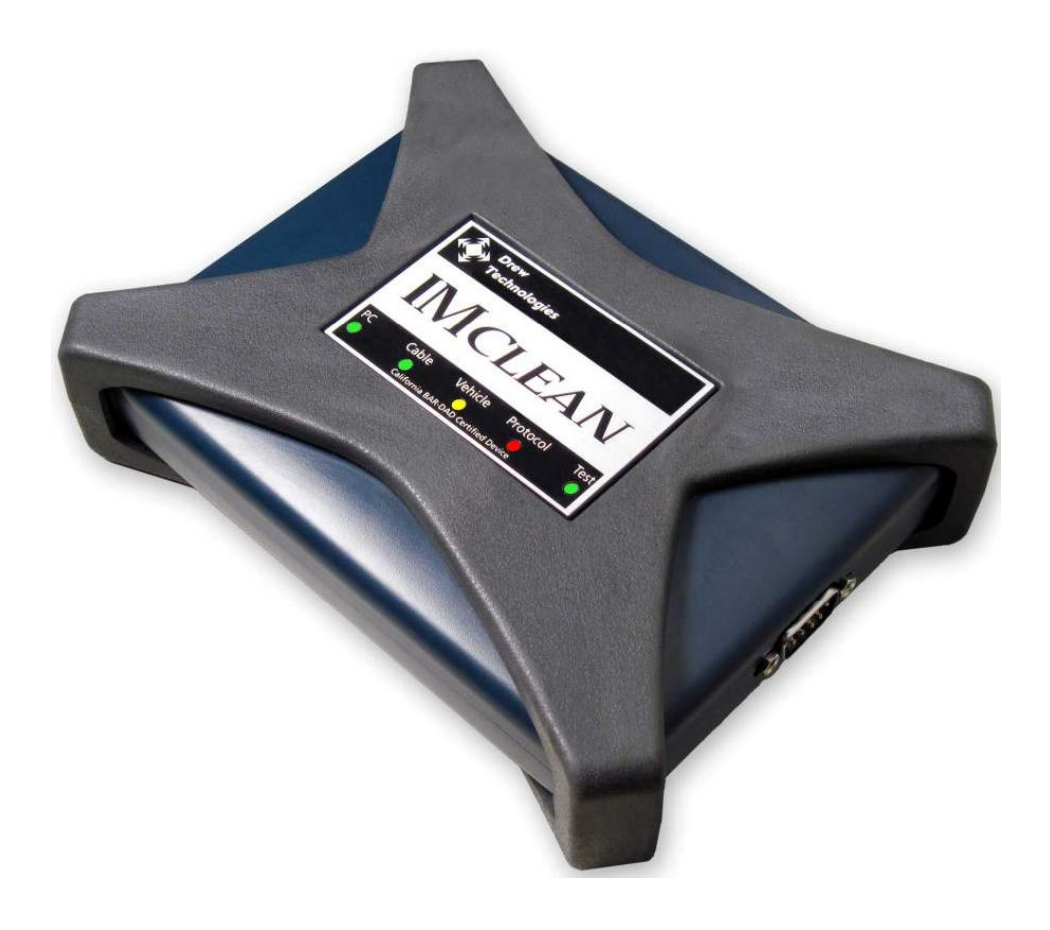

#### LIMITED WARRANTY

**OPUS IVS** formerly Drew Technolgies. guarantees that every IMClean device as well as included accessories are free from physical defects in material and workmanship under normal use for one year from the date of purchase. If the product proves defective during this warranty period, email OPUS IVS Customer Support (support@opusivs.com) in order to obtain a Return Authorization number. When returning a product, mark the Return Authorization number clearly on the outside of the package and include your original proof of delivery.

IN NO EVENT SHALL OPUS IVS formerly DREW TECHNOLOGIES, INC.'S LIABILITY EXCEED THE PRICE PAID FOR THE PRODUCT.

OPUS IVS formerly Drew Technologies SHALL BE EXEMPT FROM ALL OTHER CLAIMS WHETHER BASED UPON DIRECT, INDIRECT, SPECIAL, INCIDENTAL, OR CONSEQUENTIAL DAMAGES RESULTING FROM THE USE OF THE PRODUCT, ITS ACCOMPANYING

SOFTWARE, OR ITS DOCUMENTATION. OPUS Ivs . makes no warranty or representation, expressed, implied, or statutory, with respect to its products or the contents or use of this documentation and all accompanying software, and specifically disclaims its quality, performance, merchantability, or fitness for any particular purpose. Drew Technologies, Inc. reserves the right to revise or update its products, software, or documentation without obligation to notify any individual or entity. Please direct all inquiries to:

 OPUS IVS formerly Drew Technologies 7322 Newman Blvd Building 3 Dexter, MI 48130 Phone: (877) 888-2534 Fax: (734) 222-5228

FCC Statement

The wireless module has been tested and found to comply with the FCC part 15 and IC RSS-210 rules. These limits are designed to provide reasonable protection against harmful interference in approved installations. This equipment generates, uses, and can radiate radio frequency energy and, if not installed and used in accordance with the instructions, may cause harmful interference to radio communications. However, there is no guarantee that interference may not occur in a particular installation. This device complies with part 15 of the FCC rules. Operation is subject to the following two conditions: (1) this device may not cause harmful interference, and (2) this device must accept any interference received, including interference that may cause undesired operation.

Modifications or changes to this equipment not expressly approved by the part responsible for compliance may render void the user's authority to operate this equipment.

– Modular Approval, FCC and IC FCC ID: X3ZBTMOD3 IC: 8828A-MOD3 In accordance with FCC part 15, the SPT2632C1A.AT2 is listed above as a modular transmitter device

#### **Introduction**

Thank you for choosing IMClean! This Quick Start Guide covers the initial setup of your device.

*Your IMclean Kit includes:*

- IMClean
- Driver CD
- Vehicle Cable
- USB cable
- Self Test Cable
- Cigarette Lighter Adaptor Cable.
- External power cable w/Battery clamps
- Bluetooth dongle(only with Bluetooth units)

The vehicle cable is custom made by OPUS IVS formerly Drew Technologies, Inc. To obtain replacement/additional vehicle cables, please contact OPUS IVS, Inc. Generic vehicles cables, or cables provided from other tools/devices will not function with the IMClean interface.

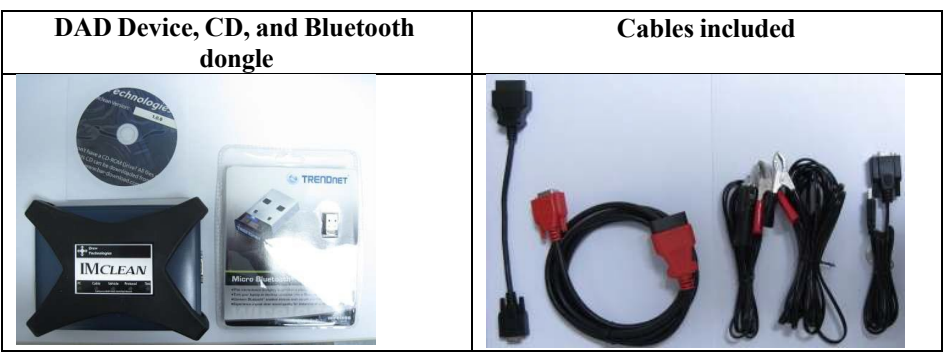

# **DAD Indicator Lights**

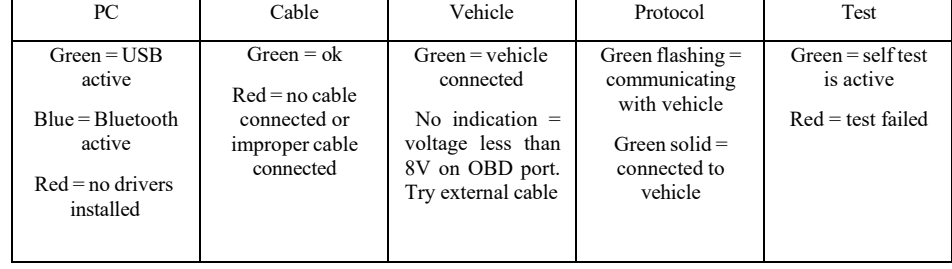

#### **IMclean Cables**

The cables provided with the IMclean are proprietary. Attempting to use the IMclean with cables not produced by OPUS IVS will cause the IMclean to not communicate with vehicles or the PC.

Using a NON-OPUS IVS vehicle cable will cause the Cable light to be red on the IMclean.

Cable extensions for either the USB or Vehicle cable is not approved and is a modification to the certified hardware package. OBD extenders can cause CAN communication failures. Using USB extenders can cause data to et lost when going over the USB maximum distance.

#### **Initial IMclean Setup**

When getting started with your IMclean, we recommend starting using the wired connection to the PC. You MUST have the red vehicle cable connected to the IMclean, or else the IMclean will NOT communicate with the PC and the Cable LED will be red.

If you do not have a vehicle available to power your IMclean, make sure you have a reliable source of power available, either a known good power source with a cigarette lighter adaptor or a good car battery that you can clip the battery clip cable to.

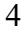

# **Installing DAD Drivers**

Insert the provided driver CD and run the setup application prompted by the Autorun feature. Follow the steps on-screen to install the IMclean DAD drivers and vendor applications.

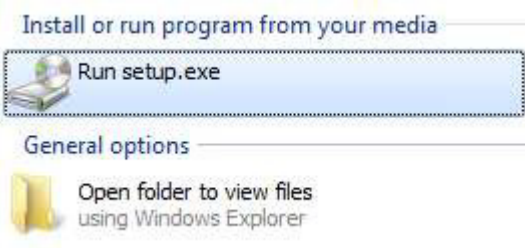

Once installed, all IMclean firmware and USB driver updates will be performed from the IMClean Support and Updater application located in Start  $\rightarrow$  All Programs  $\rightarrow$  Drew Technologies, Inc  $\rightarrow$ 

### **Connecting your DAD - Wired**

**Note: Even wireless DAD devices will work in wired mode. If you have purchased a wireless DAD, follow this step to ensure your wireless DAD also works in wired mode**.

Once the setup application is complete, attach your IMclean DAD device to your PC using the USB port and allow the driver install to complete. A balloon will appear in the lower right hand corner of your screen by the system try when the device installation is completed.

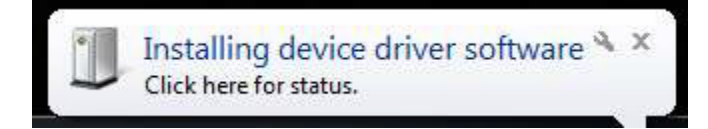

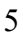

#### **Connecting your DAD - Wireless**

If you have purchased a wireless DAD, you can now configure it for wireless use. If you did not purchase a wireless DAD, skip this section.

- 1. Unpack the TrendNET Bluetooth dongle that you received
- 2. *Plug the Bluetooth dongle into a USB port on your PC and allow Windows to install the generic drivers. DO NOT use the manufacturer's drivers.*
- 3. *Power your DAD device up. Plug into a vehicle and wait 30 seconds. If you power it up thru USB, Bluetooth will be disabled.*
- 4. *To pair your IMClean, right click on the Bluetooth Icon in the system tray.*

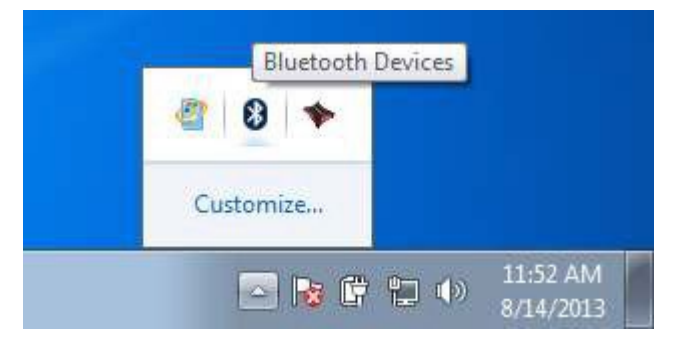

5. Click on "Add Device"

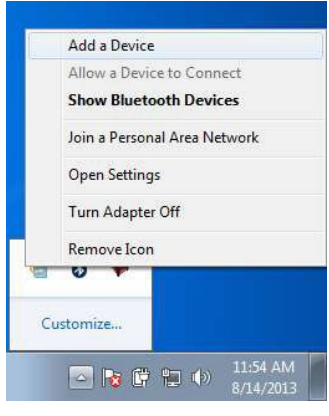

6. Select your device from the available options, then click next

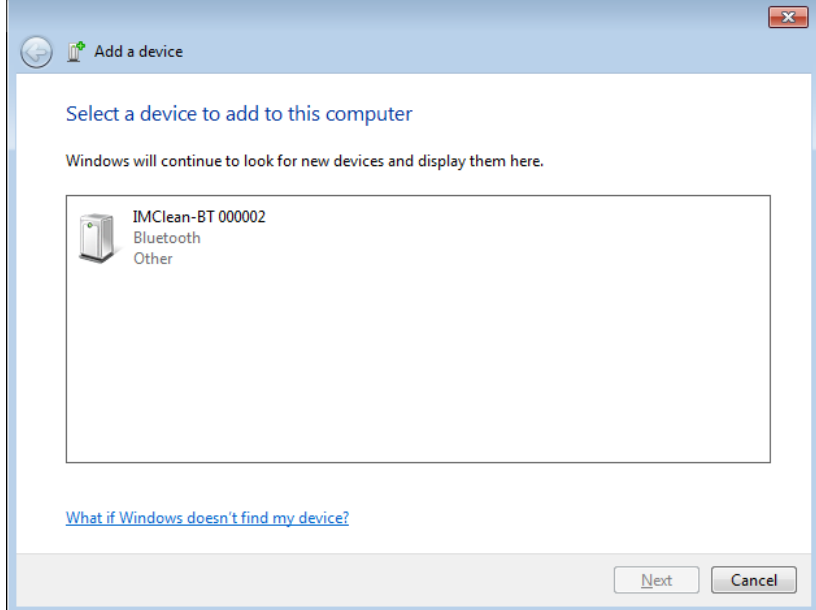

7. Enter "2534" in the text box and click next pair the IMClean BT.

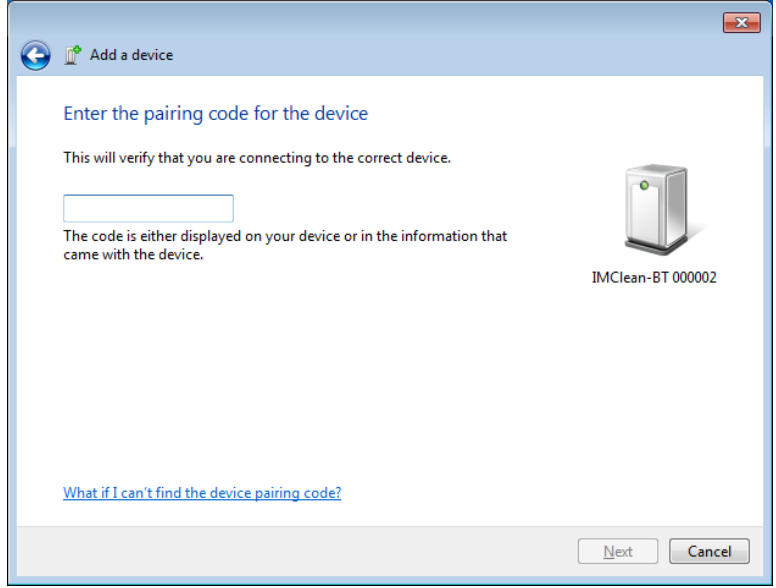

**8. Your IMClean BT has been successfully paired with your PC.**

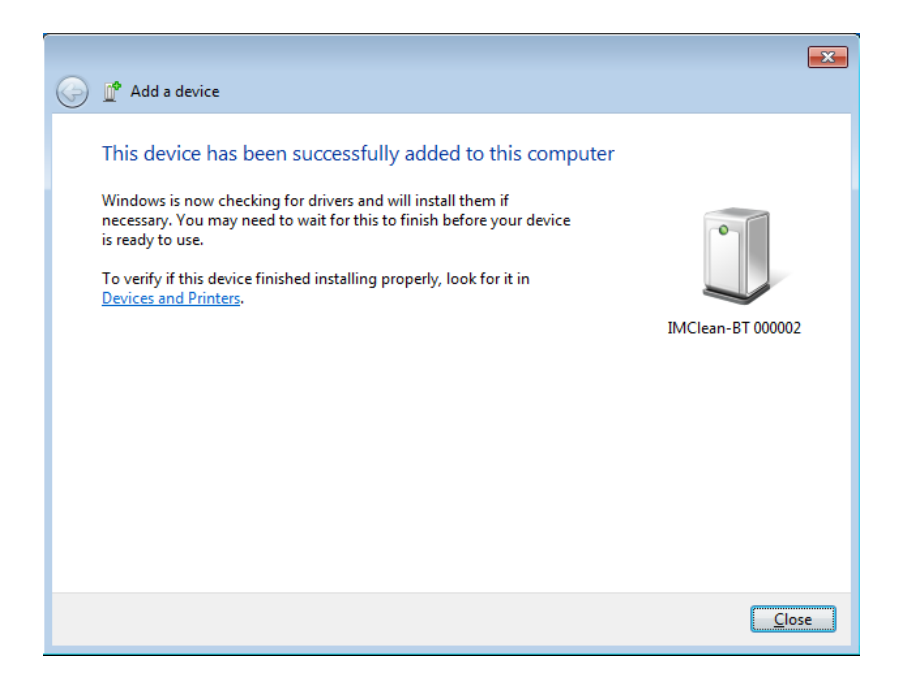

# **Install the BAR OIS Software**

- 1. Go to the registration page provided by BAR.
- 2. Register your Station.
- 3. Download and run the installer.
- 4. Start the BAR OIS application; Follow onscreen instructions regarding setting up your DAD unit.

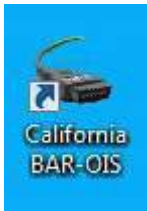

### **Support & Updater Application**

• For Windows 10 or 11, click on the IMclean Support and Updater application from the Start page.

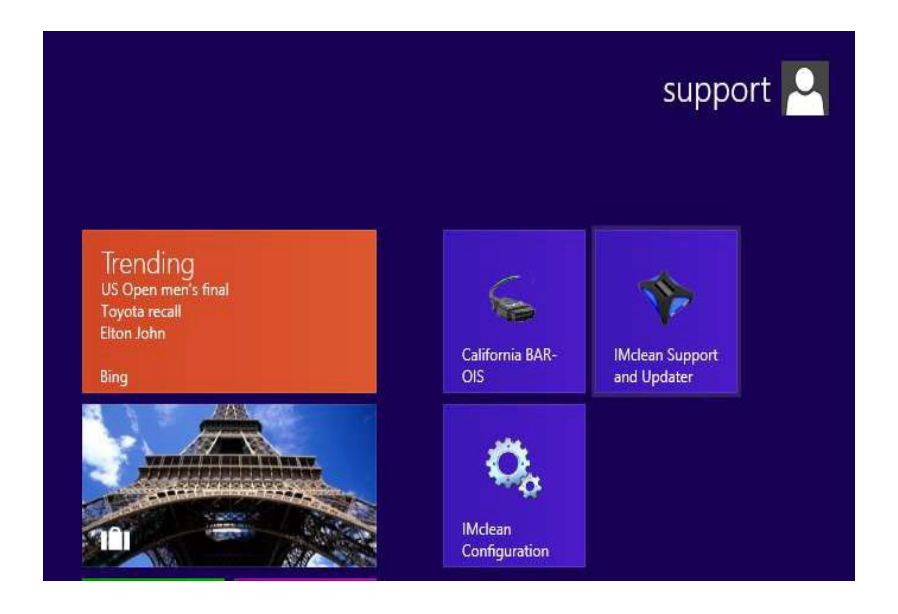

Open the application and click next.

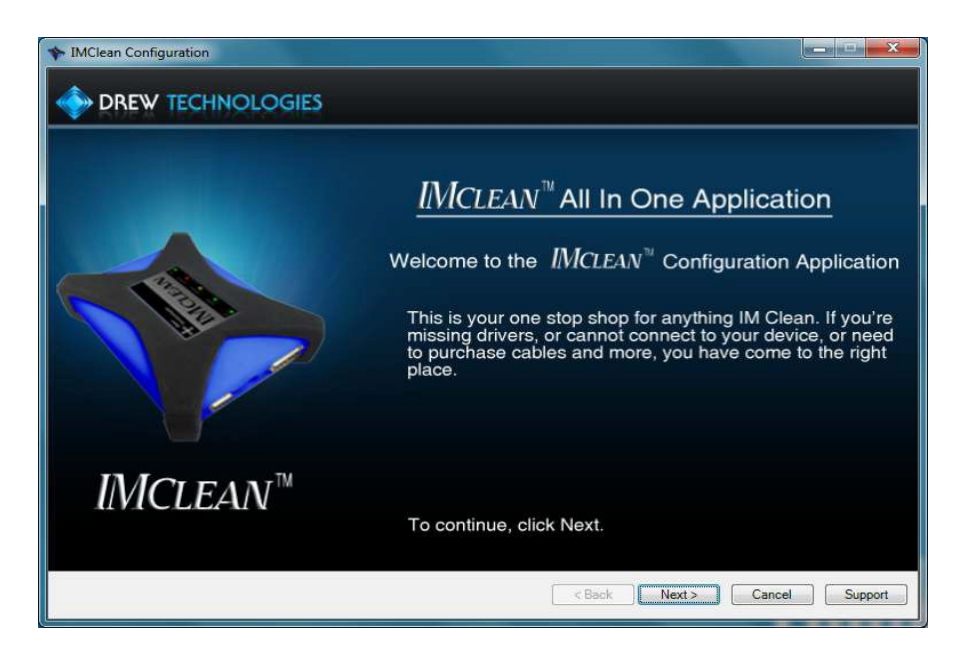

• If you device is up to date, you will see this screen. If your device requires an update, you can click the update button in the current version box or click next.

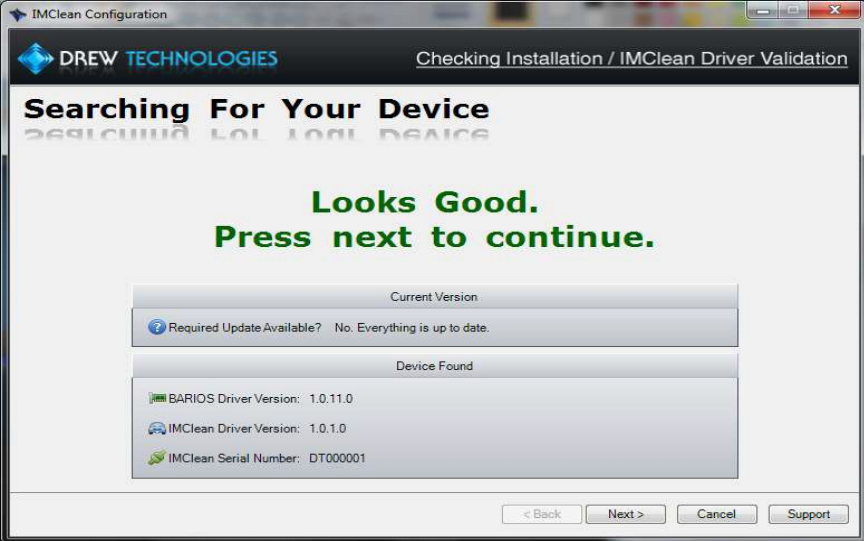

• Additional options for your IMClean are available on this page.

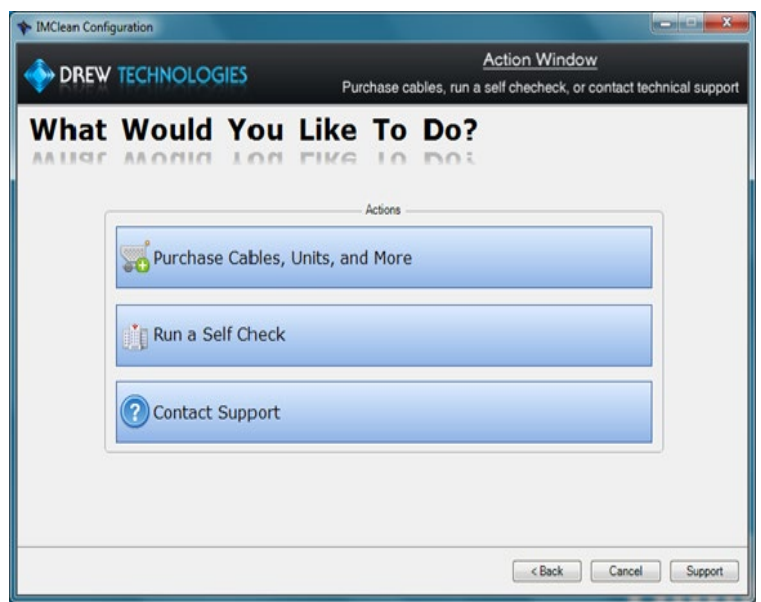

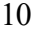

#### **Using Wireless**

- 1. You must only have One (1) IMclean BT paired with your PC at any time. The IMclean driver will inform you if you have multiple devices paired to your PC and will stop functioning.
- 2. The IMclean DAD wireless connection has a range of up to 100 feet. Actual wireless range depends on the environment the DAD is operated in. As the DAD is moved away from the PC with the Bluetooth connection, performance will decrease and eventually the connection will fail.
- 3. When connecting the IMclean Wireless DAD to the vehicle, you may need to wait up to 30 seconds for the Bluetooth to power up and be detected by Windows.

#### **Using Auxiliary Power**

- 1. If the Vehicle LED is not lit or there is a "Low Voltage" message from the system tray application when the IMClean is connected to the DLC, there may be a lack of power or bad ground at the DLC.
- 2. Plug the cigarette lighter adaptor in the cigarette lighter port and Check the red LED on the cigarette lighter adaptor is lit, if so go to step 4.
- 3. If there is not power at the cigarette lighter, disconnect it and use the 12V battery cable and connect the clamps to the battery.
- 4. Plug the opposite end into the IMClean.
- 5. Check the Vehicle LED.
- 6. If the LED is lit, Proceed with test. If not, diagnose power issue.

#### **Performing a Self Test**

- 1. Connect the IMClean to the PC, and **you must power the unit via the cigarette lighter adaptor or cable with battery clamps**.
- 2. Plug in the Self Test cable to the female DB9 port by the external power connection.
- 3. Log into the BAR OIS application.
- 4. Open the DAD Diagnostic section.
- 5. Click Ready when the IMclean is ready to test.
- 6. If either function returns a failure, contact Technical Support.

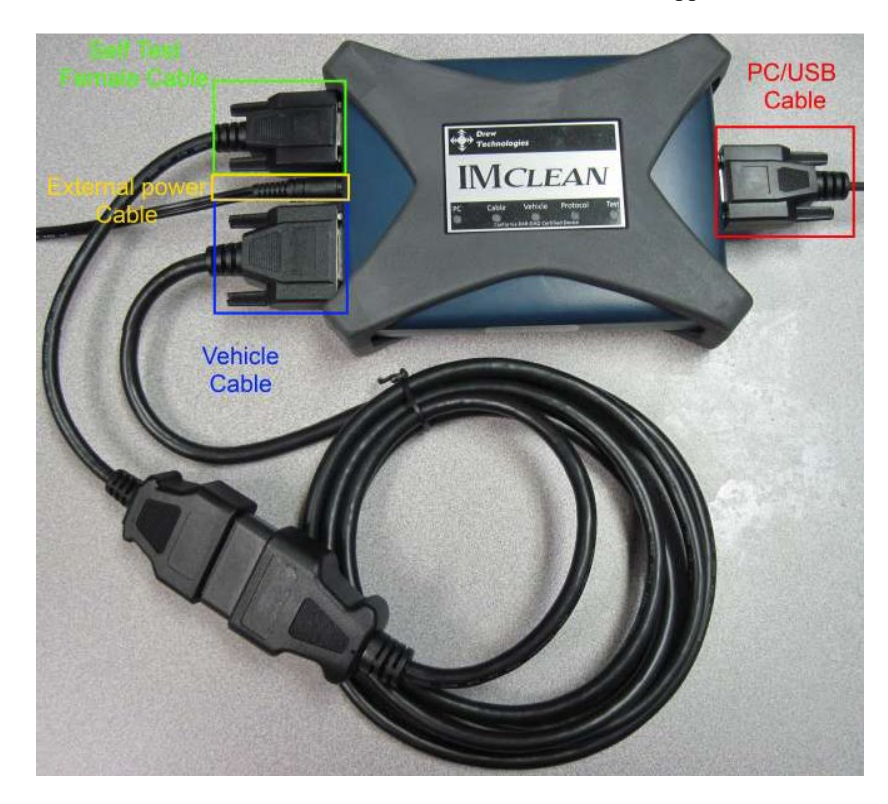

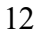

#### **Firmware & DLL Update**

Once a Firmware or DLL update has been released, you will have two weeks to update your device. If you exceed the two-week window, your device will no longer communicate with the BAR OIS application until you update the firmware in your device. *You cannot downgrade your software.*

To check and upgrade firmware, go to Start  $\rightarrow$  All Programs  $\rightarrow$  Drew Technologies, Inc  $\rightarrow$  BAR OIS $\rightarrow$  IMClean Support and Updater.

If you device is up to date, you will see this screen. If your device requires an update, you can click the update button in the current version box or click next.

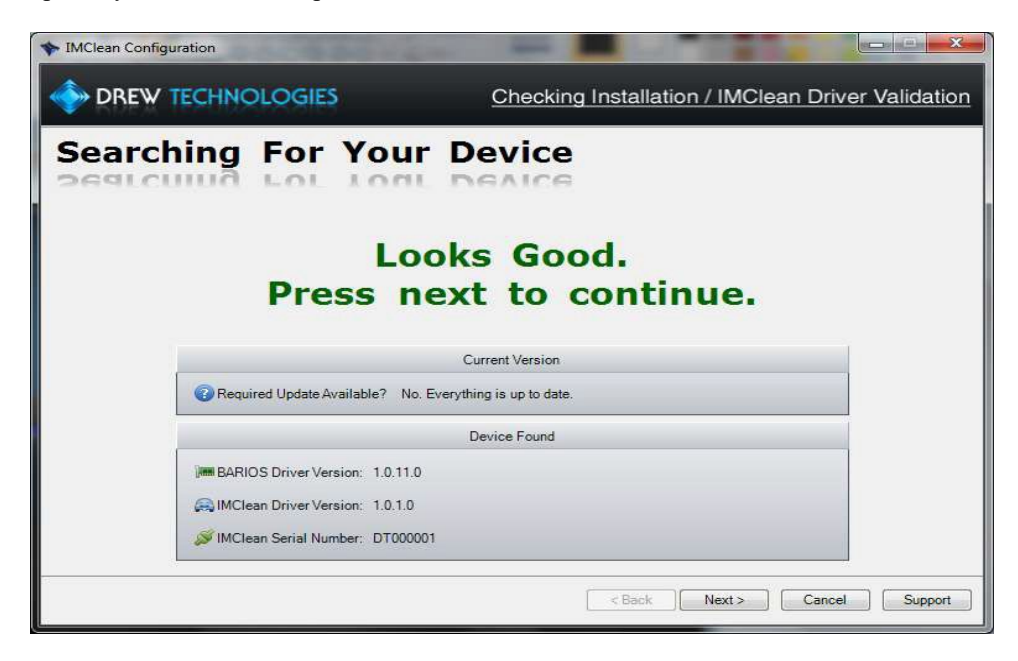

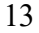

# **Uninstalling your DAD**

Drew If you wish to remove the IMclean device from your computer permanently, you can remove all software by using the uninstall feature from Windows control panel.

#### **Technical Support & Repairs**

OPUS IVS is available Monday through Friday to answer any technical support questions. Please email  $\frac{\text{support}(a) \text{opusivs.com}}{\text{of you need assistance or call (734)}}$ 222-5228 (option 2,1).

If technical support finds it necessary to return the IMclean for repair, you will be asked for your contact information and provided with a Return Merchandise Authorization number (RMA#) that OPUS IVS will use to track the unit. Please write this number on the outside of your shipping box so it can be routed to the correct department. If the necessary repair is not covered by OPUS IVS' warranty, you will be contacted for payment arrangements.